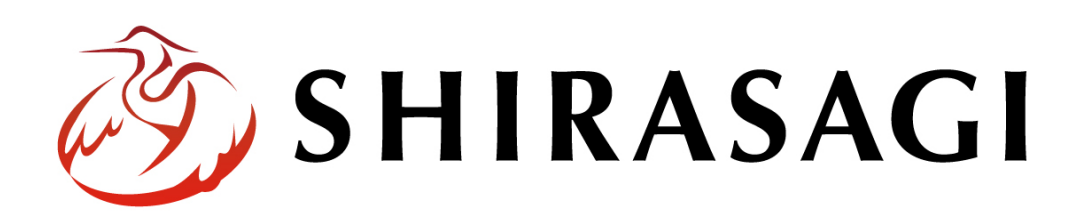

管理画面操作マニュアル「安否情報の登録、共有」

v1.16.0 2022 年 9 月 30 日更新

# 目次

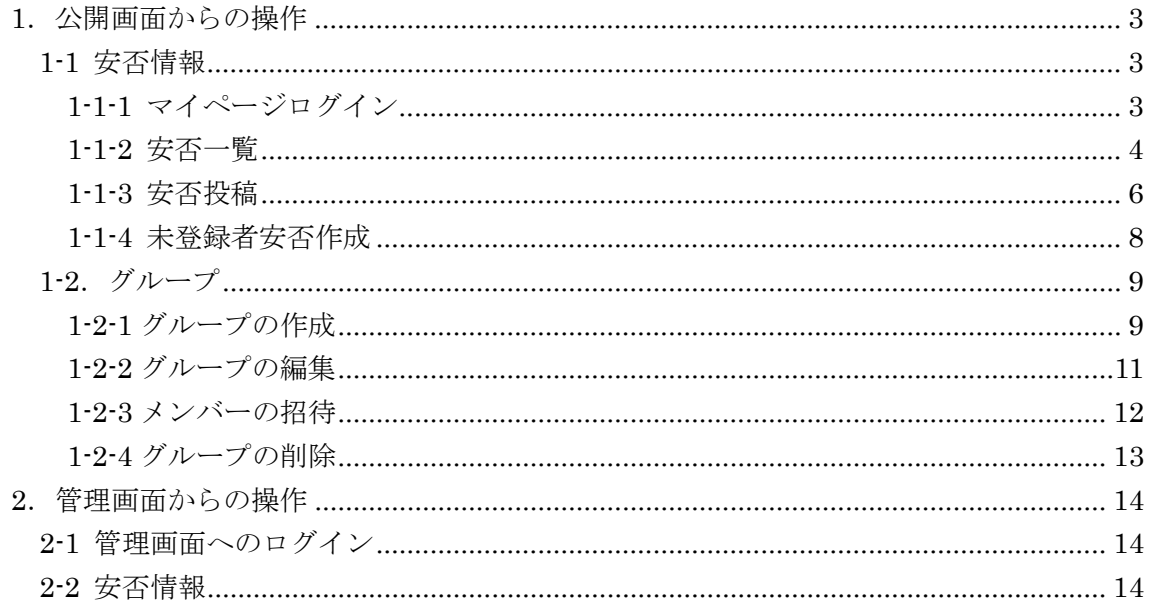

<span id="page-2-0"></span>1.公開画面からの操作

## <span id="page-2-1"></span>1-1 安否情報

- <span id="page-2-2"></span>1-1-1 マイページログイン
	- (1) マイページにログインします。※マイページへの登録については「管理画面操作マ ニュアル【会員情報、プロフィール】」をご覧ください。

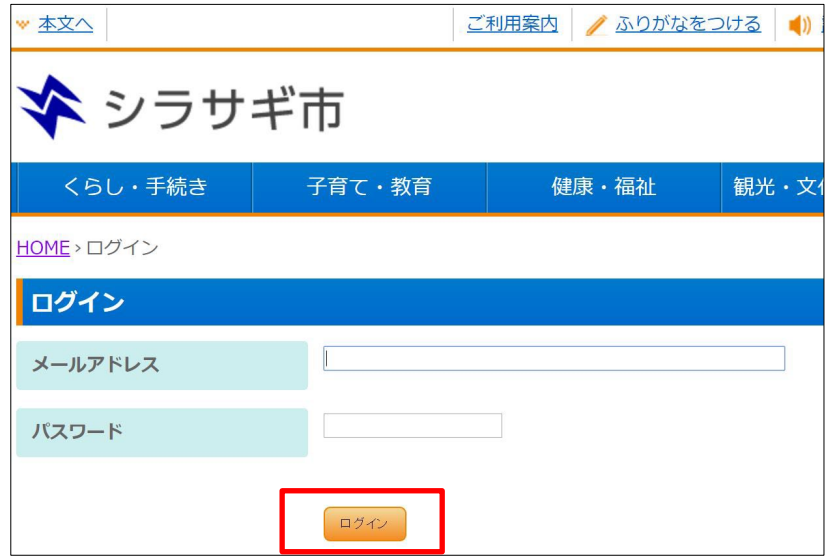

[メールアドレス]… 登録しているメールアドレスを入力します。※入力必須 [パスワード]… 登録しているパスワードを入力します。※入力必須

(2) [ログイン]をクリックします。

<span id="page-3-0"></span>(1) マイページで[安否]をクリックします。

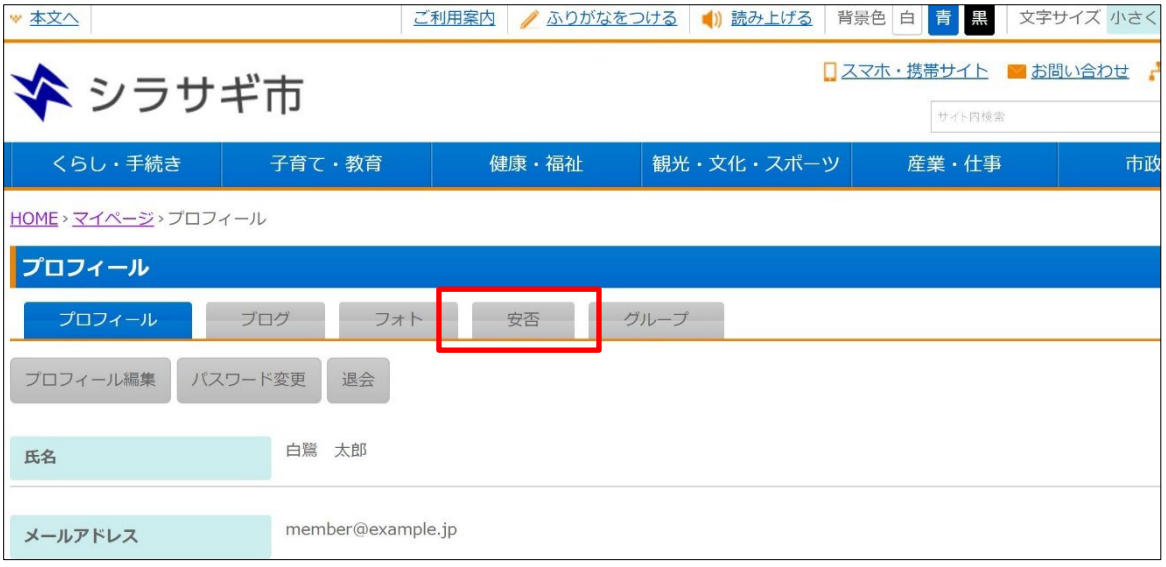

(2) グループごとに所属メンバーの安否一覧が表示されます。 ※グループについては、「2. グループ」をご覧ください。

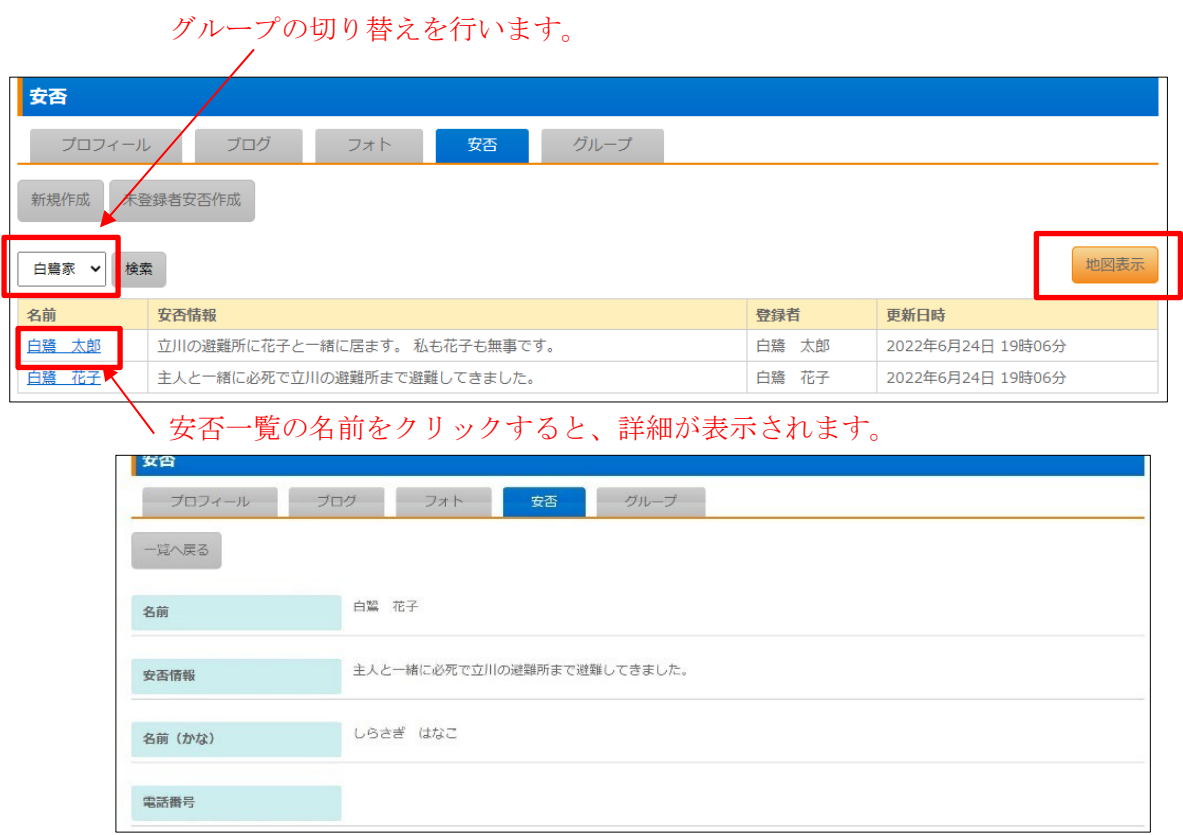

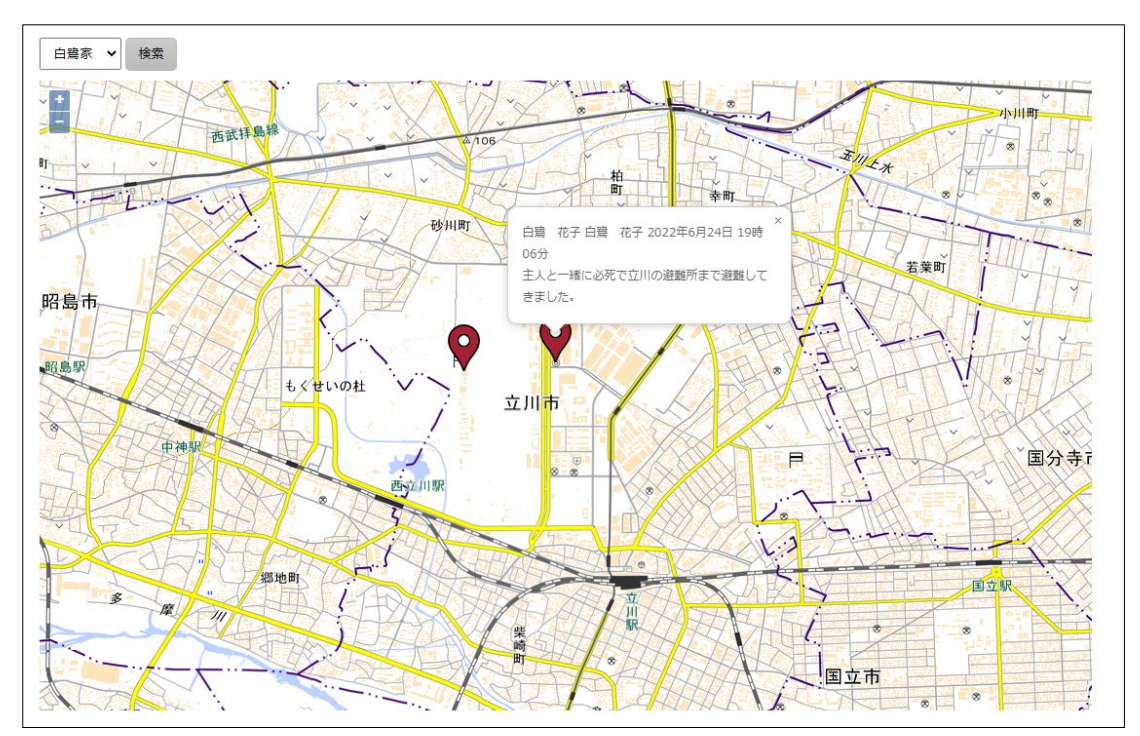

[地図表示]… 所属メンバーの安否投稿時の位置が表示されます。地図上のマ ーカーをクリックすると、詳細が表示されます。

## <span id="page-5-0"></span>1-1-3 安否投稿

(1) 安否一覧画面で[新規作成]をクリックします。

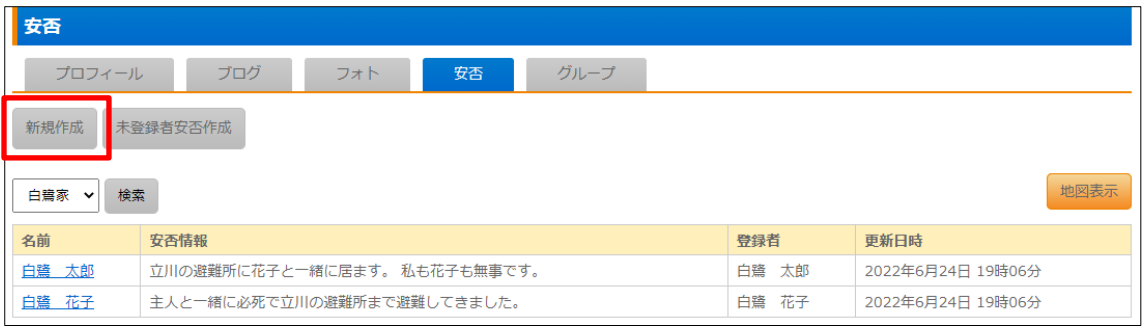

(2) 必要事項を入力します。

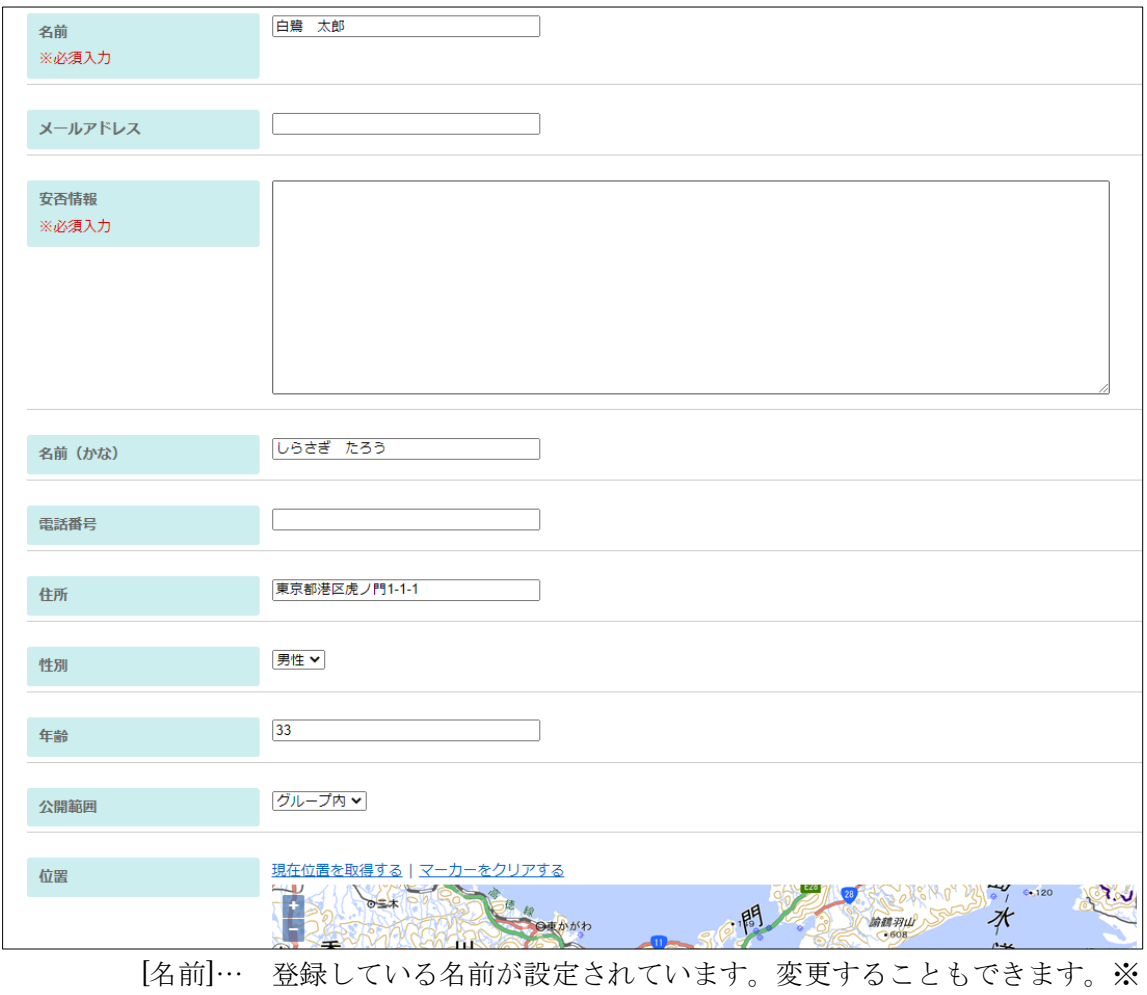

入力必須

[メールアドレス]… メールアドレスを入力します。

[安否情報]… 安否の情報を入力します。※入力必須 [名前(かな)]… 名前をかな入力します。 [電話番号]… 電話番号を入力します。 [住所]… 住所を入力します。 [性別]… 性別を選択します。 [年齢]… 年齢を入力します。 [公開範囲]… 安否情報を公開する範囲を「グループ内」「全体に公開」「非公開」 から選択します。 [位置]… 地図上に位置を示すマーカーを設定します。地図上で直接クリックす るか、[現在位置を取得する](GPS 作動時のみ)をクリックします。[マーカー

をクリアする]をクリックすると、地図上のマーカーが削除されます。

(3) [保存]をクリックすると、安否情報が投稿されて一覧に表示されます。

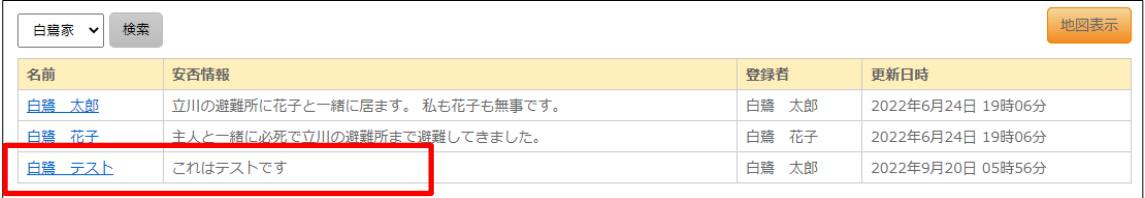

## <span id="page-7-0"></span>1-1-4 未登録者安否作成

登録していない方の安否情報を代理で投稿することができます。

(1) [未登録者安否作成]をクリックします。※入力項目は 1-3 と同じです。

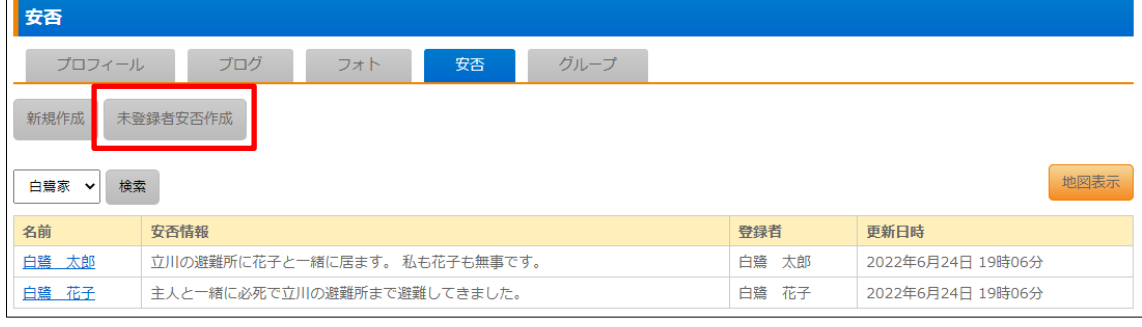

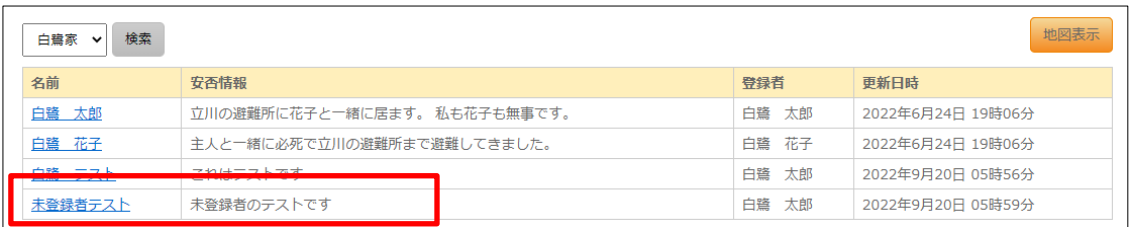

<span id="page-8-0"></span>1-2.グループ

安否情報は、家族や会社などの単位でグループを作成・管理します。

# <span id="page-8-1"></span>1-2-1 グループの作成

(1) マイページで[グループ]をクリックします。

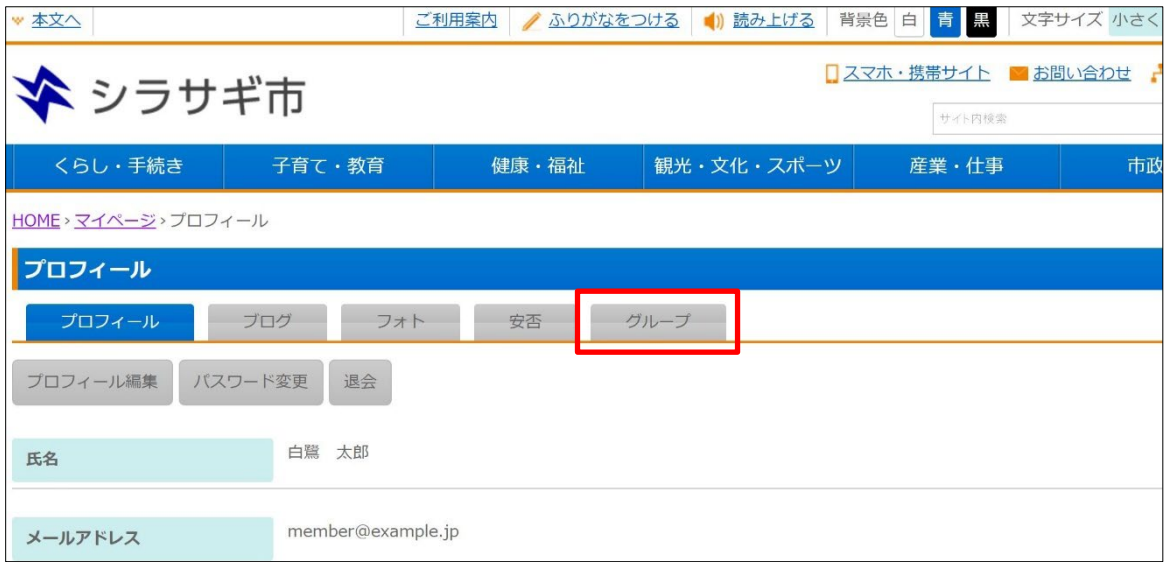

(2) 自分が所属しているグループが一覧表示されますので、上部の[新規作成]をクリック します。

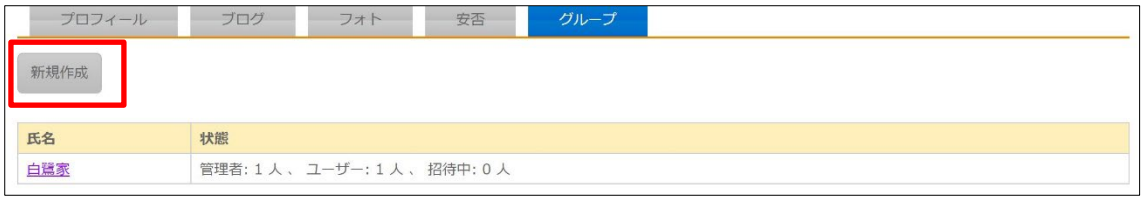

(3) 必要事項を入力します。

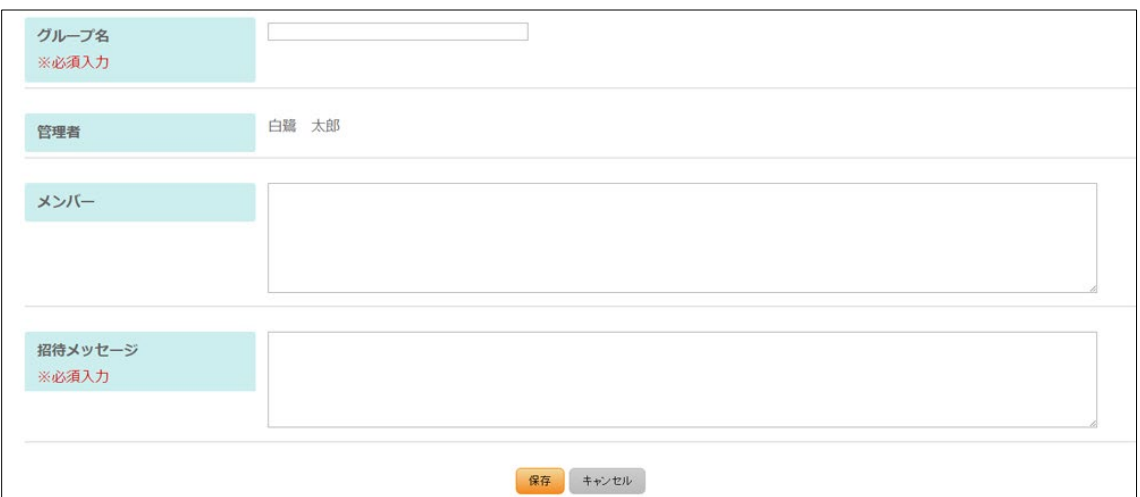

[グループ名]… グループの名称を入力します。※入力必須

[管理者]… 作成した人(現在ログイン中のユーザー)の名前が設定されていま す。

[メンバー]… グループメンバー名もしくはメールアドレスを入力します。非メ ンバーの場合は、メンバー登録の招待メールが送られます。

[招待メッセージ]… グループメンバーに送る招待メッセージを入力します。

- (4) [保存]をクリックします。
- (5) 一覧にグループが追加されます。

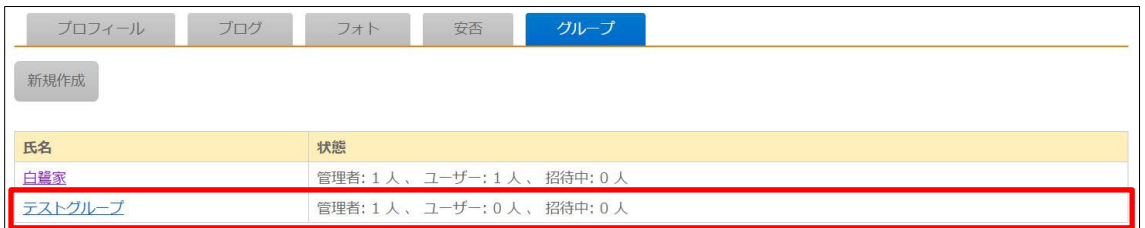

## <span id="page-10-0"></span>1-2-2 グループの編集

#### (1) 編集するグループ名をクリックします。

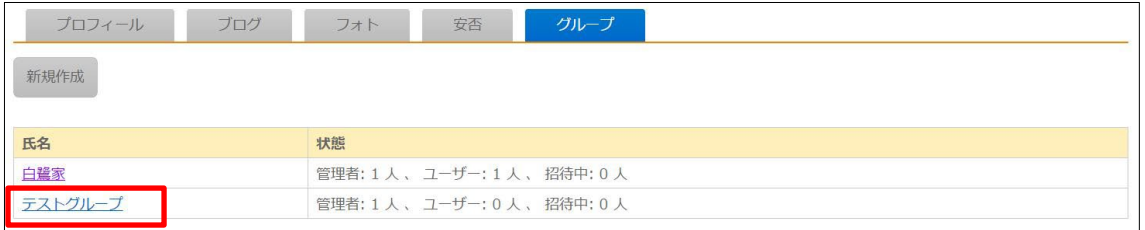

#### (2) グループの詳細画面で [編集する]をクリックします。

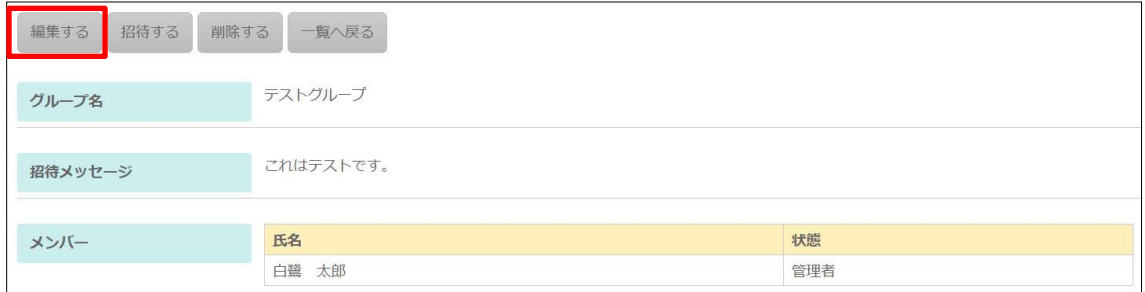

(3) 必要事項を入力します。

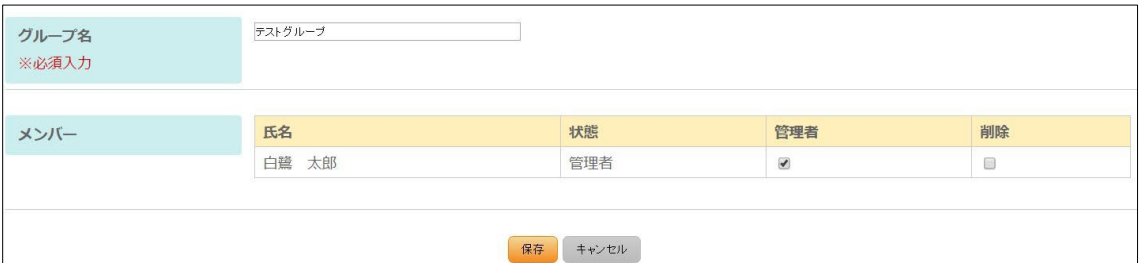

[グループ名]… グループの名称を入力します。※入力必須 [メンバー]… メンバーが一覧表示されます。「管理者」のチェックボックスで管 理者を変更することができます。「削除」のチェックボックスをクリックすると、 所属メンバーを削除することができます。

(4) [保存]をクリックします。

#### <span id="page-11-0"></span>1-2-3 メンバーの招待

## (1) 編集するグループ名をクリックします。

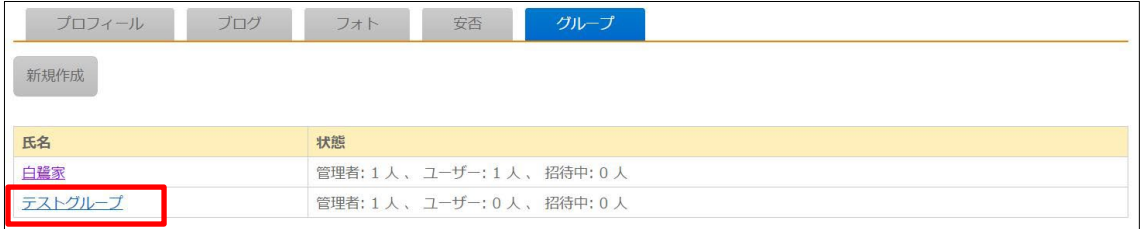

#### (2) グループの詳細画面で [招待する]をクリックします。

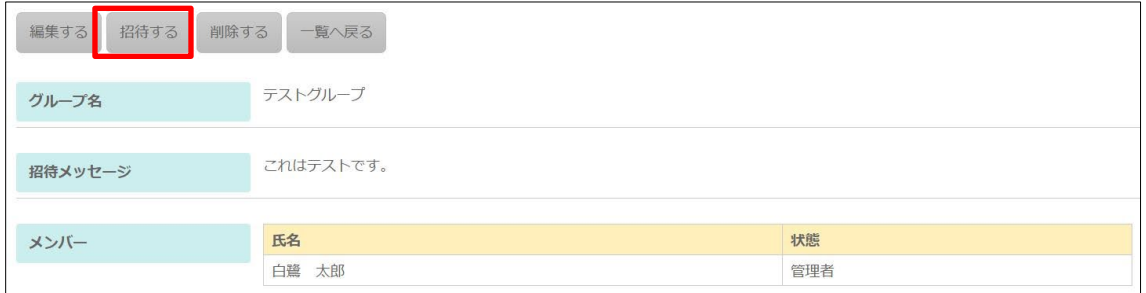

(3) 必要事項を入力します。

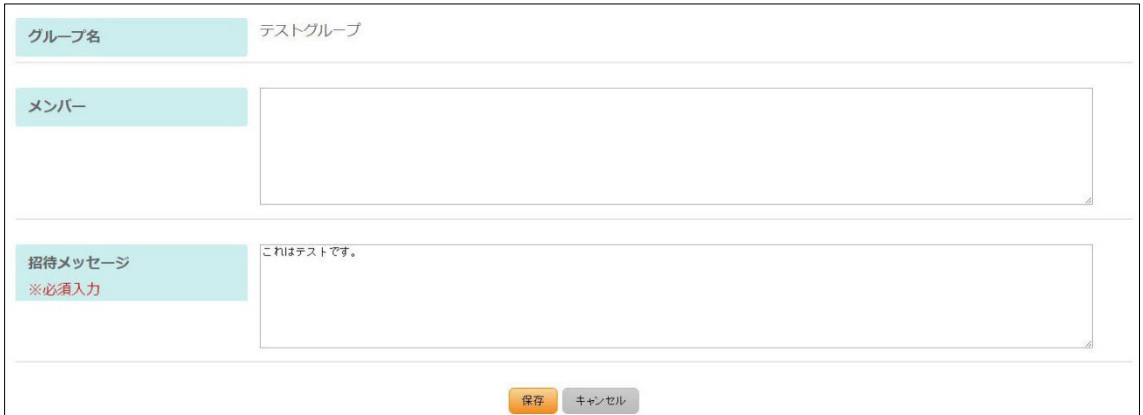

[メンバー]… 招待するメンバー名を入力します。 [招待メッセージ]… メンバーに送るメッセージを入力します。

(4) [保存]をクリックします。

# <span id="page-12-0"></span>1-2-4 グループの削除

# (1) 削除するグループ名をクリックします。

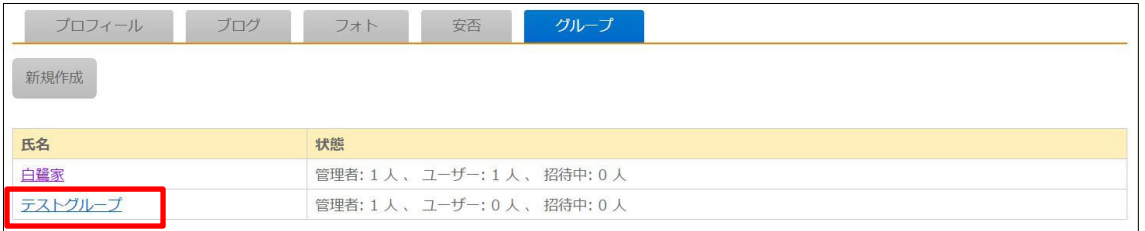

## (2) グループの詳細画面で [削除する]をクリックします。

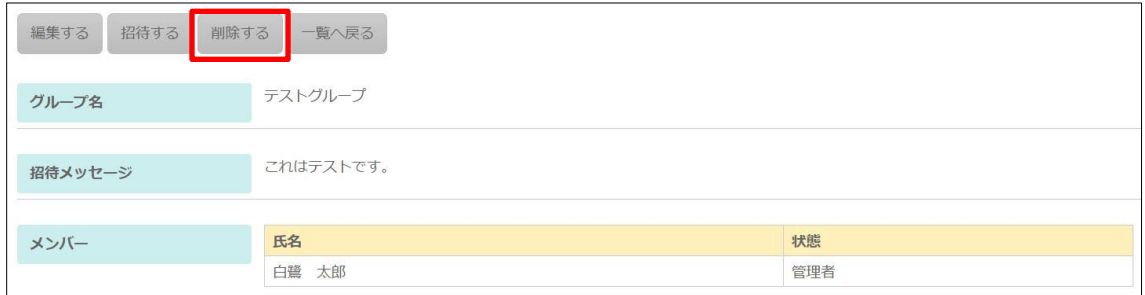

# (3) 確認画面が表示されますので[削除]をクリックします。

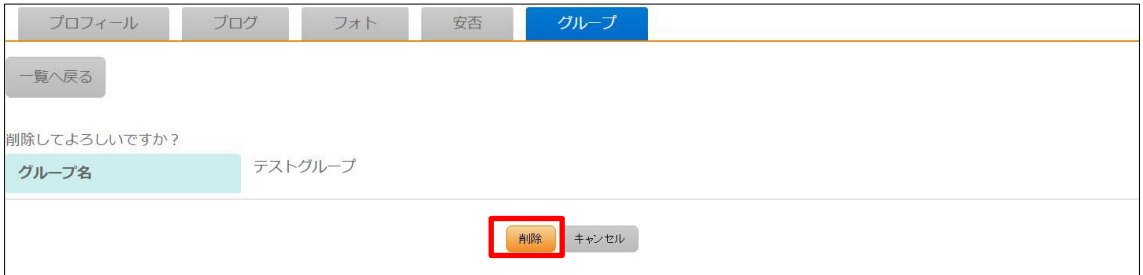

# <span id="page-13-0"></span>2.管理画面からの操作

#### <span id="page-13-1"></span>2-1 管理画面へのログイン

ログインについては、「管理画面操作マニュアル【ログイン・個人設定】」をご覧くださ い。

#### <span id="page-13-2"></span>2-2 安否情報

管理画面からも安否情報の登録、編集、削除を行うことができます。詳しくは、「マニュ アル【会員情報、プロフィール】」をご覧ください。